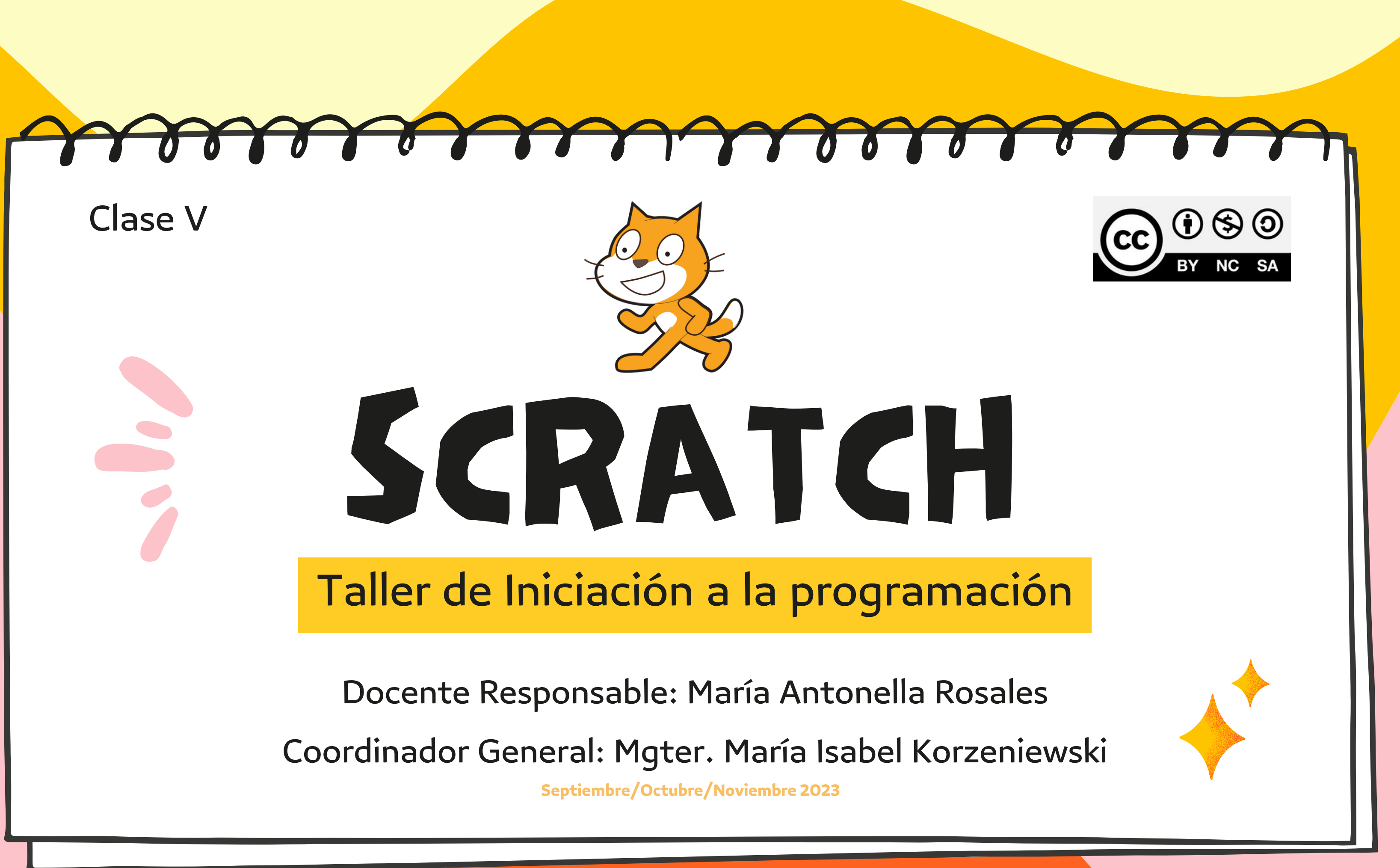

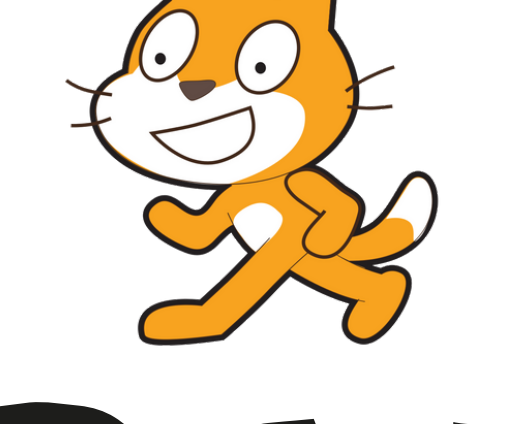

# COMPARTIR PROYECTOS EN SCRATCH

Luego de crear nuestro proyecto, podemos compartir este para que otros usuarios puedan probarlo, dar comentarios o reinventarlo . ¿Cómo lo hacemos?

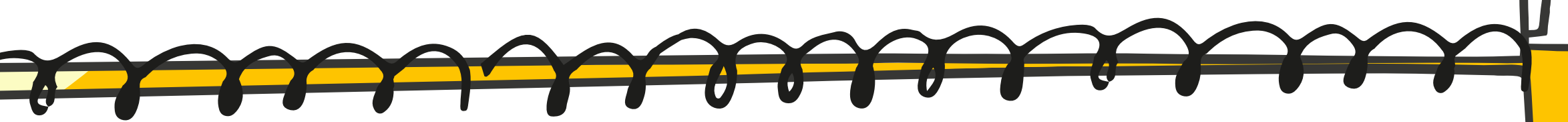

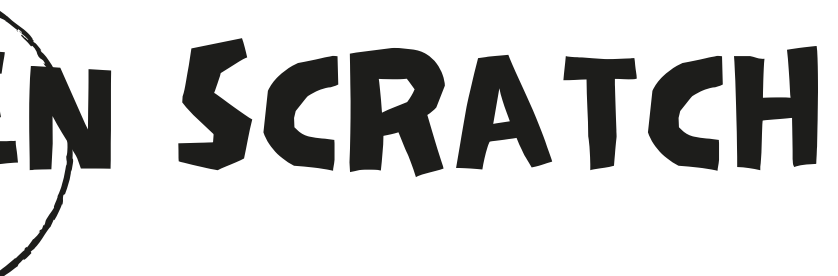

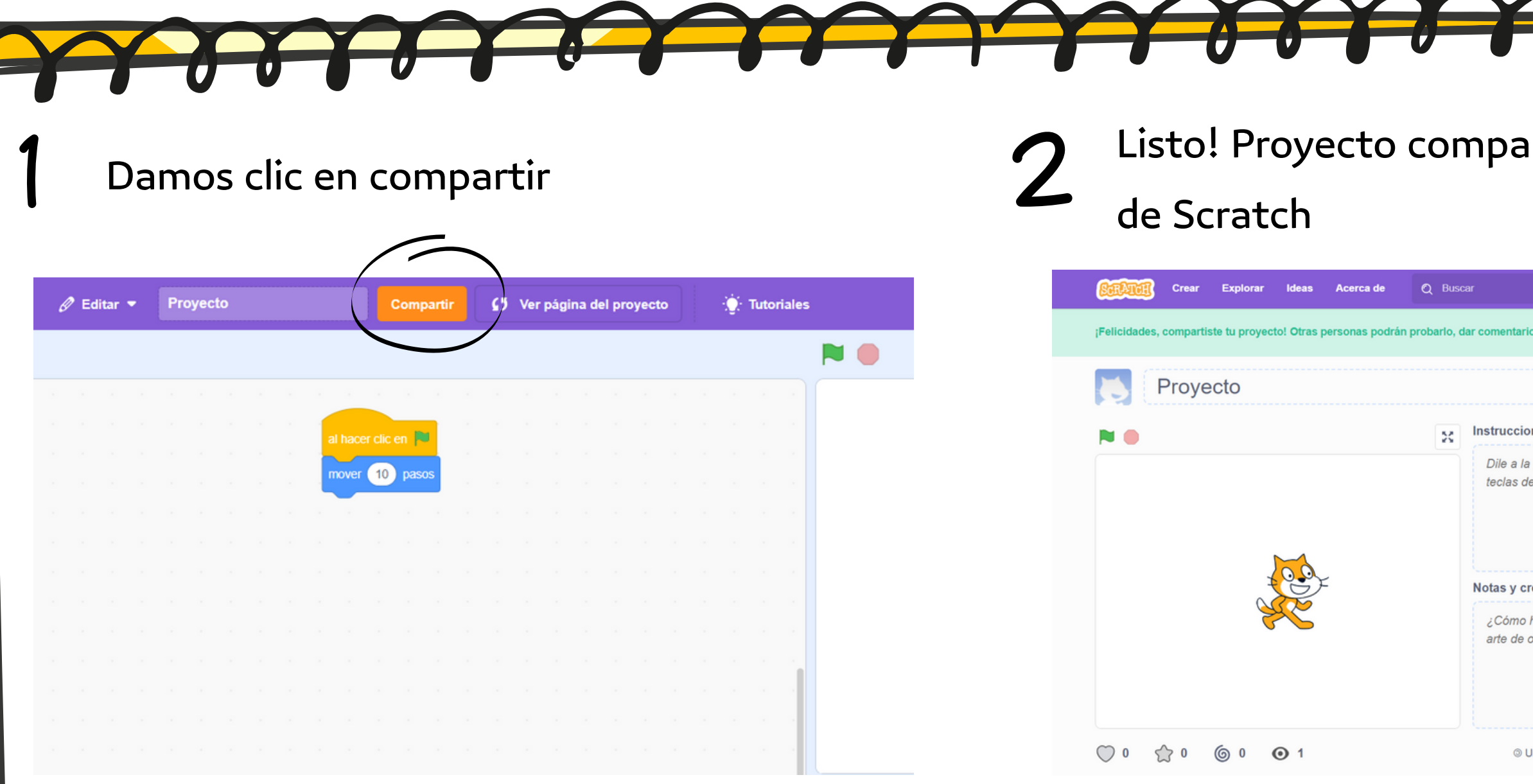

## Listo! Proyecto compartido en la comunidad

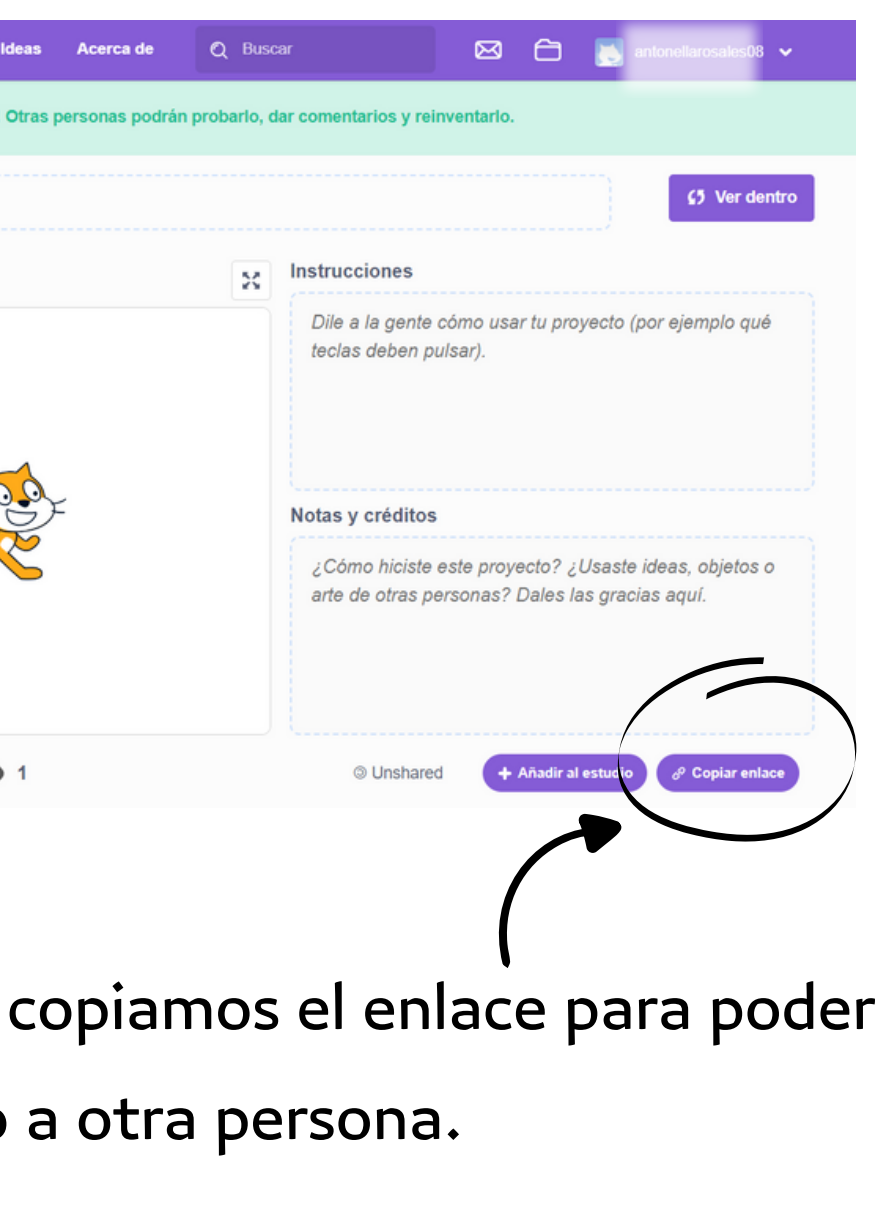

**IMPORTANTE**: En el caso de que no nos aparezca el botón compartir, es porque nuestra cuenta no fue verificada. En ese caso debemos ingresar a nuestro correo electrónico con el cual nos registramos y verificar nuestra cuenta.

Desde aquí mandárselo

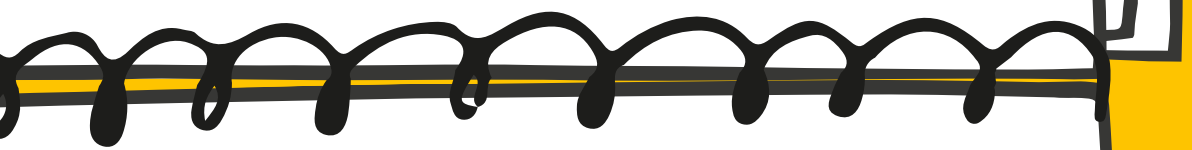

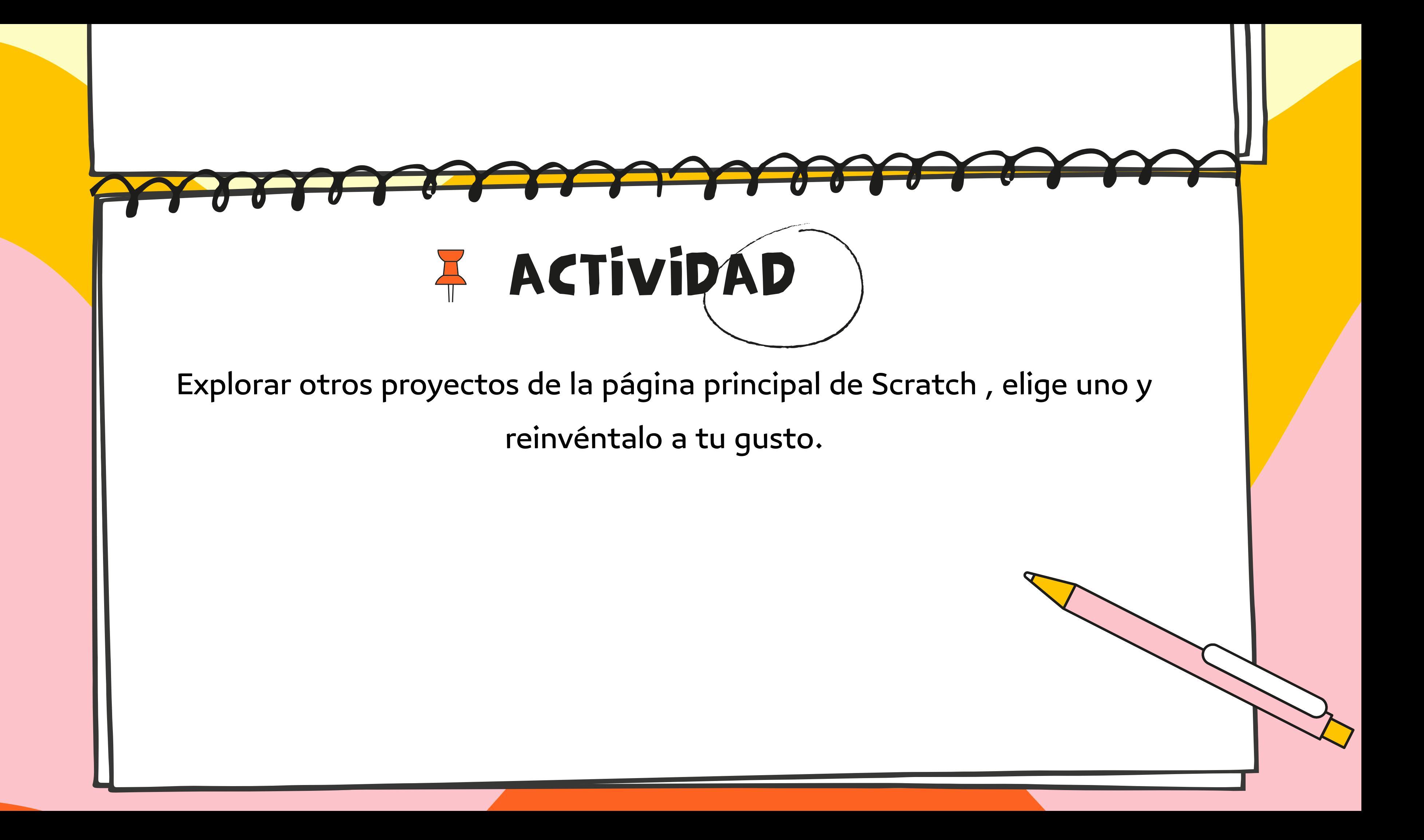

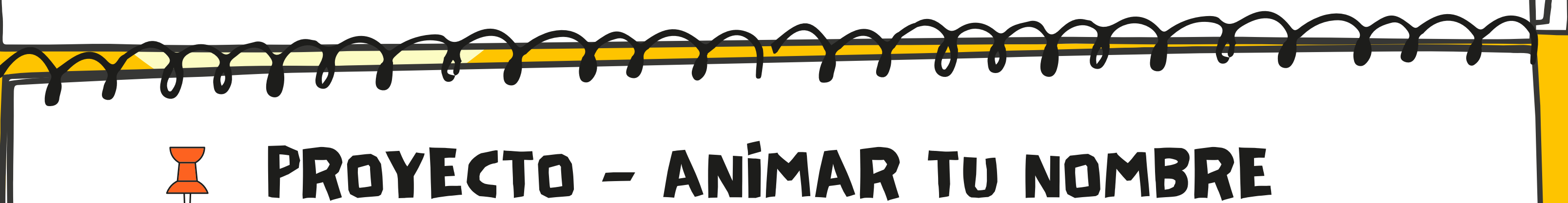

- En esta práctica vamos a mostrar en pantalla un nombre con efectos
- especiales en sus letras. Cuando el mouse pase sobre cada letra, esta
	- mostrará un efecto especial.

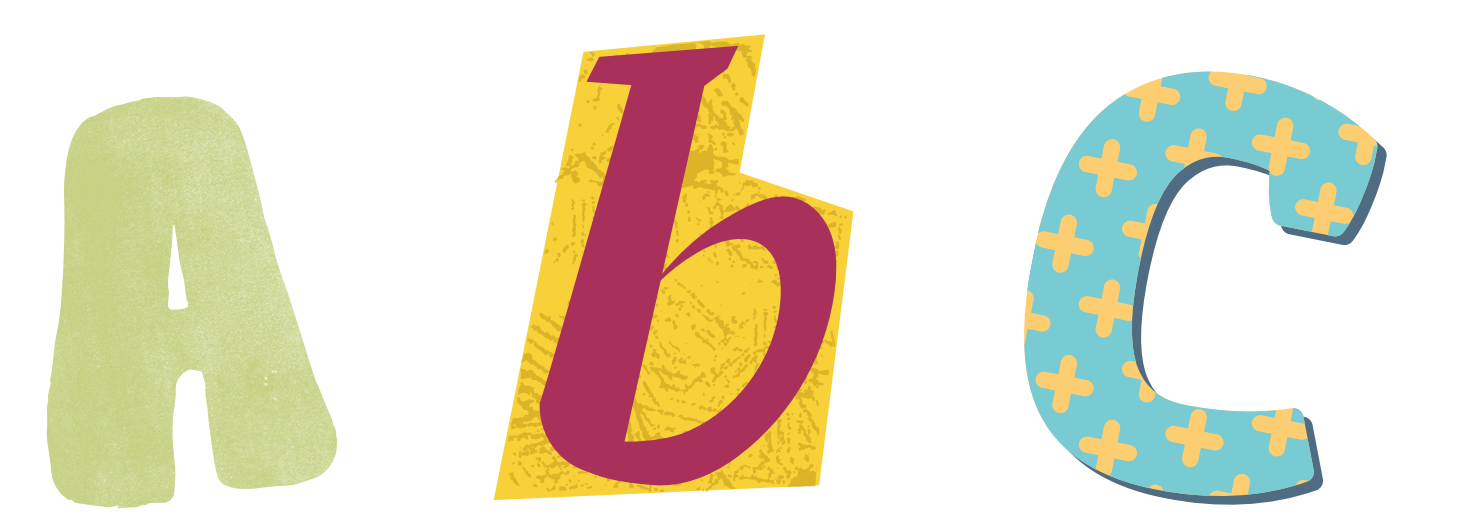

- 
- 

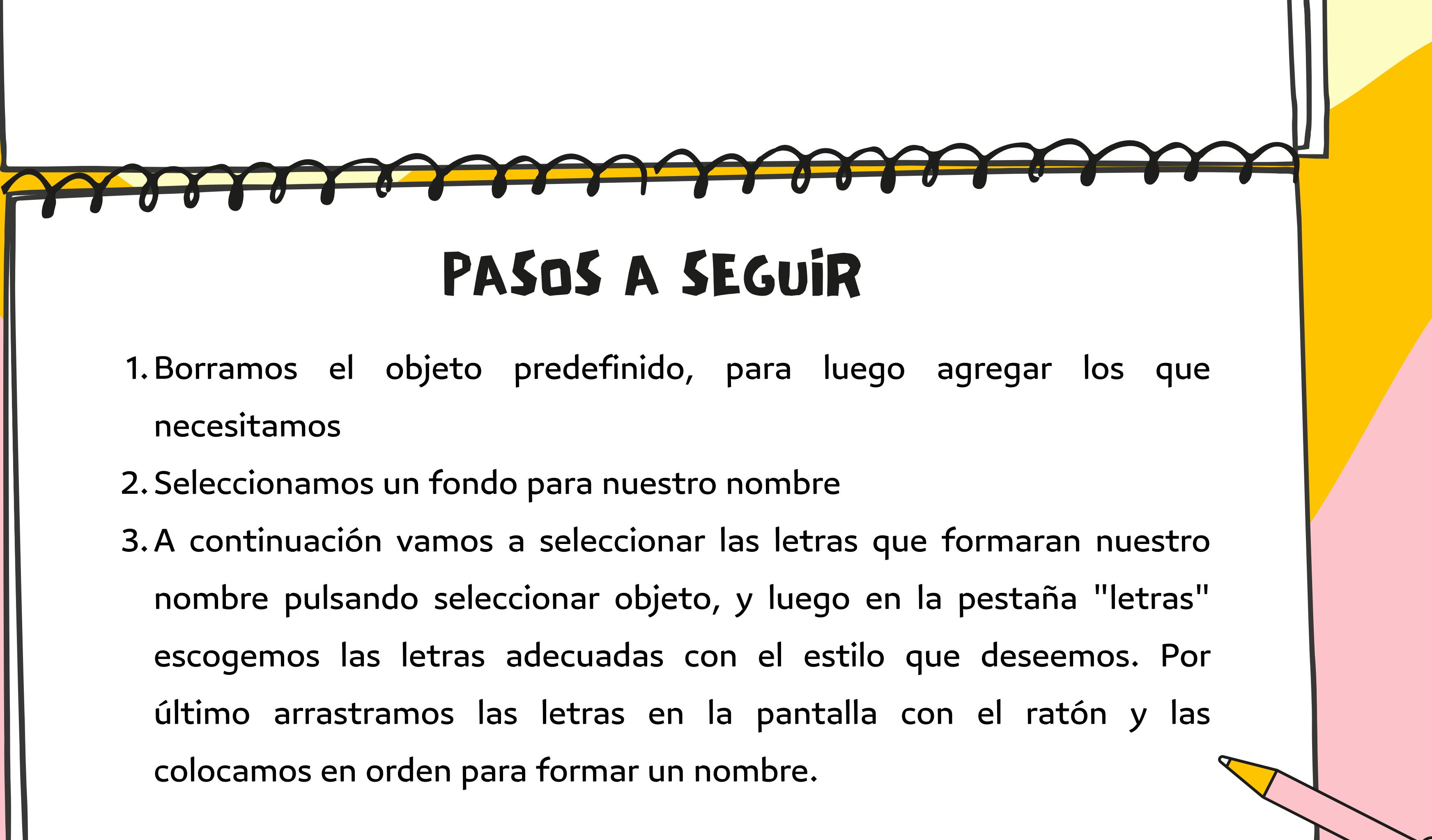

- 
- 
- 

- Primero seleccionamos la **primera letra** y pinchamos en la pestaña de sonidos. En el botón seleccionar sonido escogemos uno que sea breve y nos guste.
- Después, en la pestaña de código añadimos este programa.
- Pulsamos la bandera verde para probar el funcionamiento del programa.

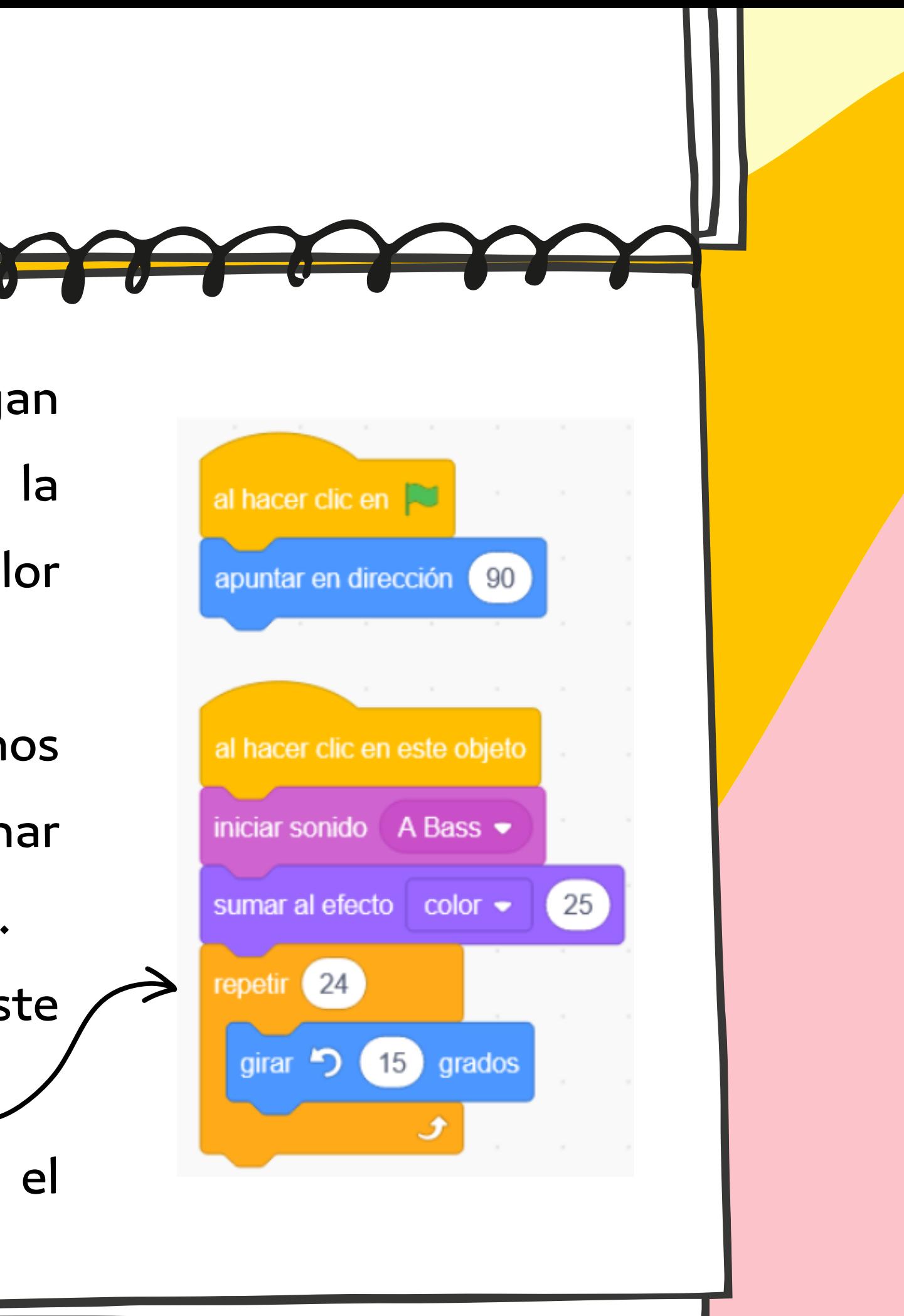

4. Ahora vamos a programar las letras para que tengan efectos especiales. Al hacer clic con el mouse sobre la primera letra, emitirá un sonido y cambiará de color mientras gira una vuelta completa.

Pulsamos la bandera verde para probar el funcionamiento del programa.

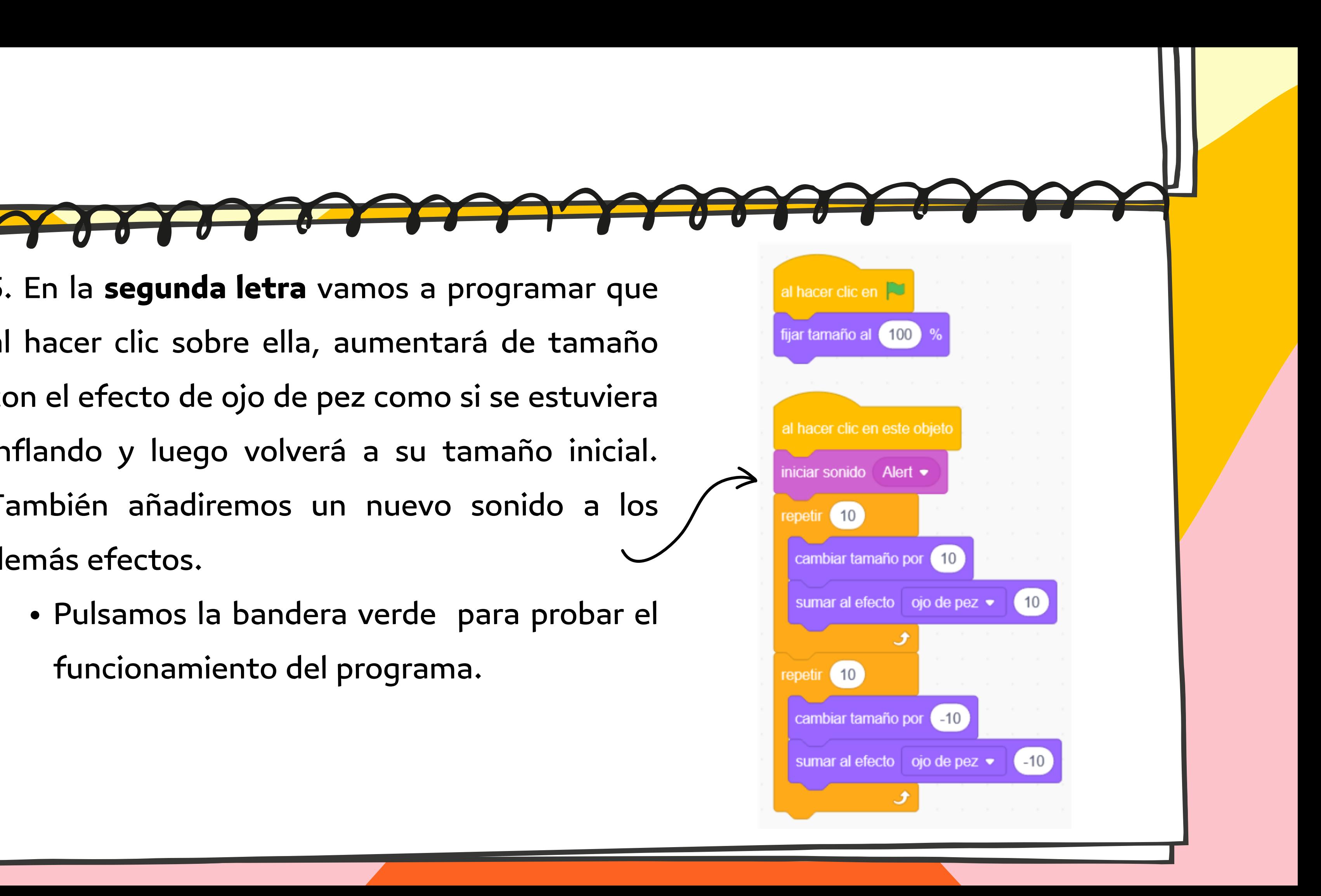

5. En la **segunda letra** vamos a programar que al hacer clic sobre ella, aumentará de tamaño con el efecto de ojo de pez como si se estuviera inflando y luego volverá a su tamaño inicial. También añadiremos un nuevo sonido a los demás efectos.

6. En la **tercera letra**, vamos a mostrar efectos siempre que el mouse pase por encima, sin necesidad de hacer clic. Esto se consigue con el sensor "¿tocando puntero del ratón?" . Al pasar el mouse sobre la letra vamos a hacer que cambie de color mientras gira. Un bucle "por siempre" estará comprobando todo el tiempo si en algún momento el ratón toca la letra y en ese momento se aplica el efecto especial.

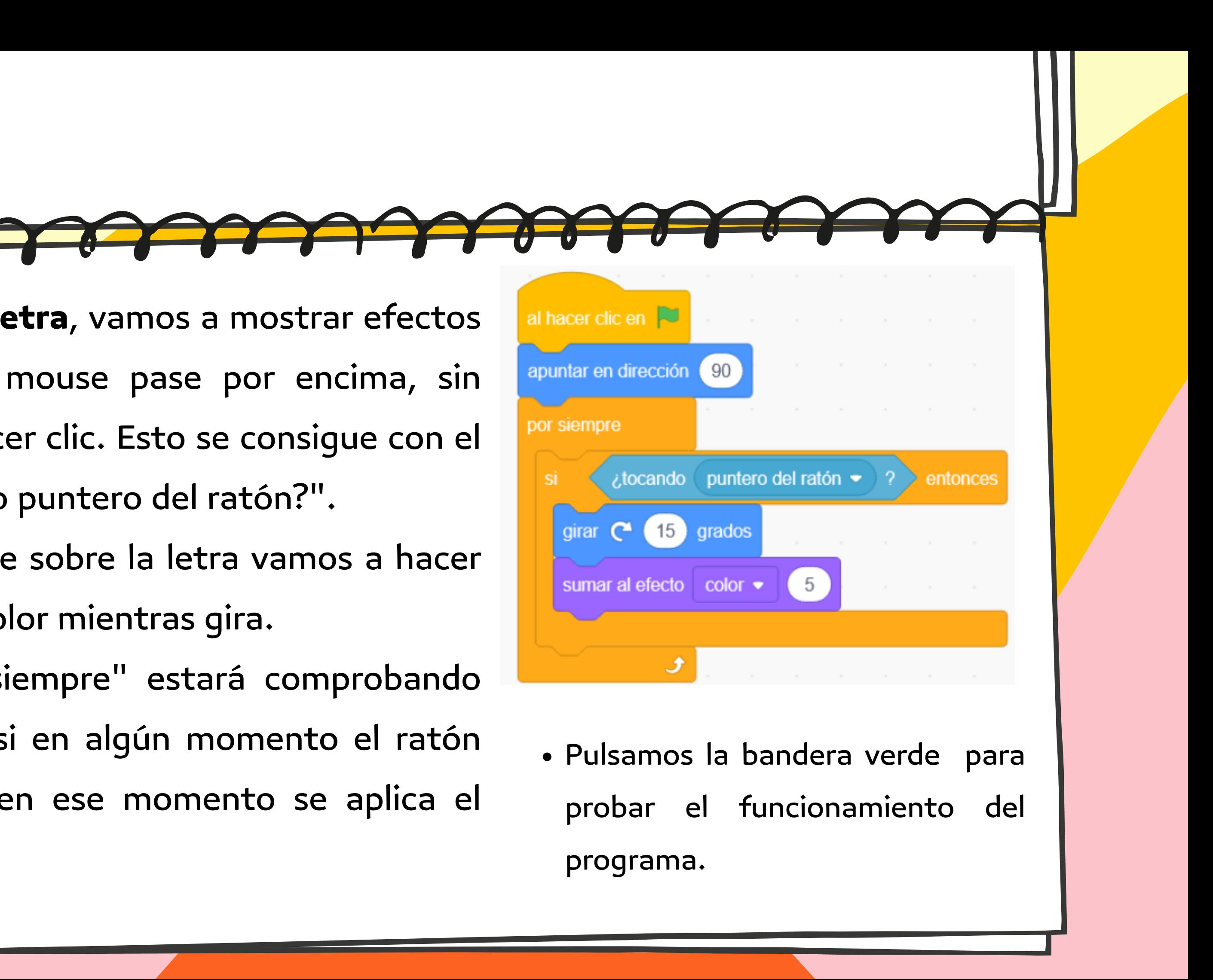

A continuación en la pestaña código añadimos el siguiente programa que intercambia los disfraces cuando el ratón pasa por encima.

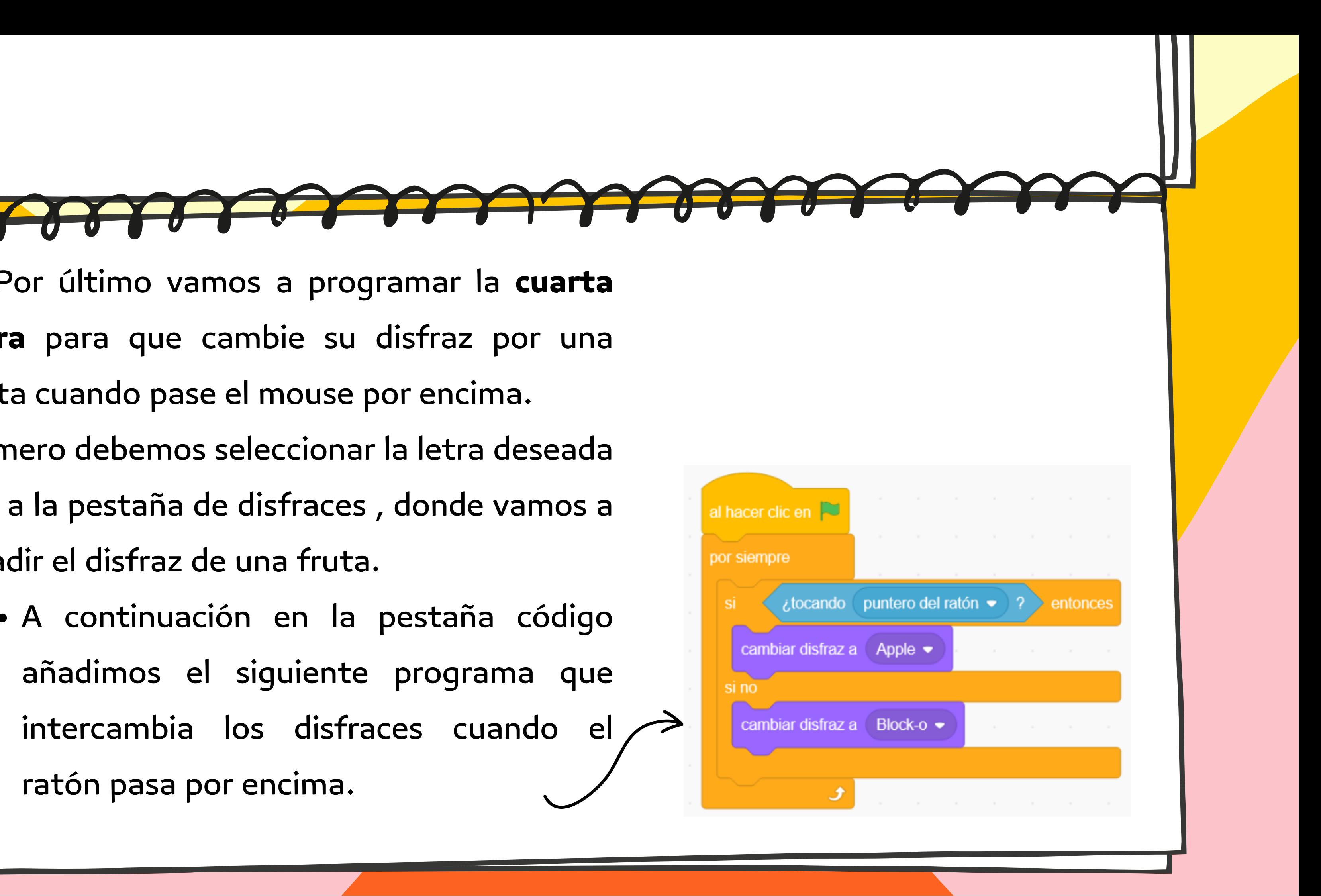

7. Por último vamos a programar la **cuarta letra** para que cambie su disfraz por una fruta cuando pase el mouse por encima. Primero debemos seleccionar la letra deseada e ir a la pestaña de disfraces , donde vamos a añadir el disfraz de una fruta.

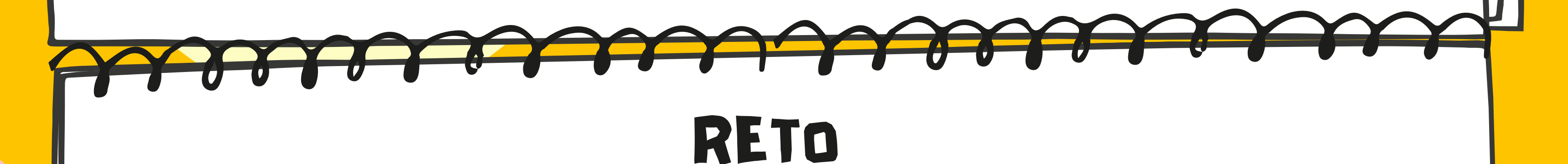

- Añade efectos especiales a las letras que quedaron sin animar.
- Por último, prueba el funcionamiento completo de tu trabajo

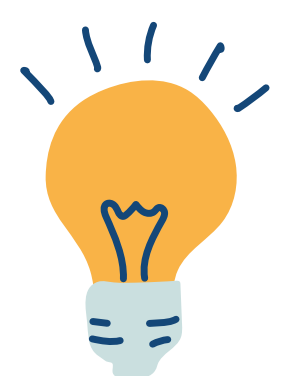

Como se vio, solo animamos cuatro letras. Ahora es tu turno de trabajar.

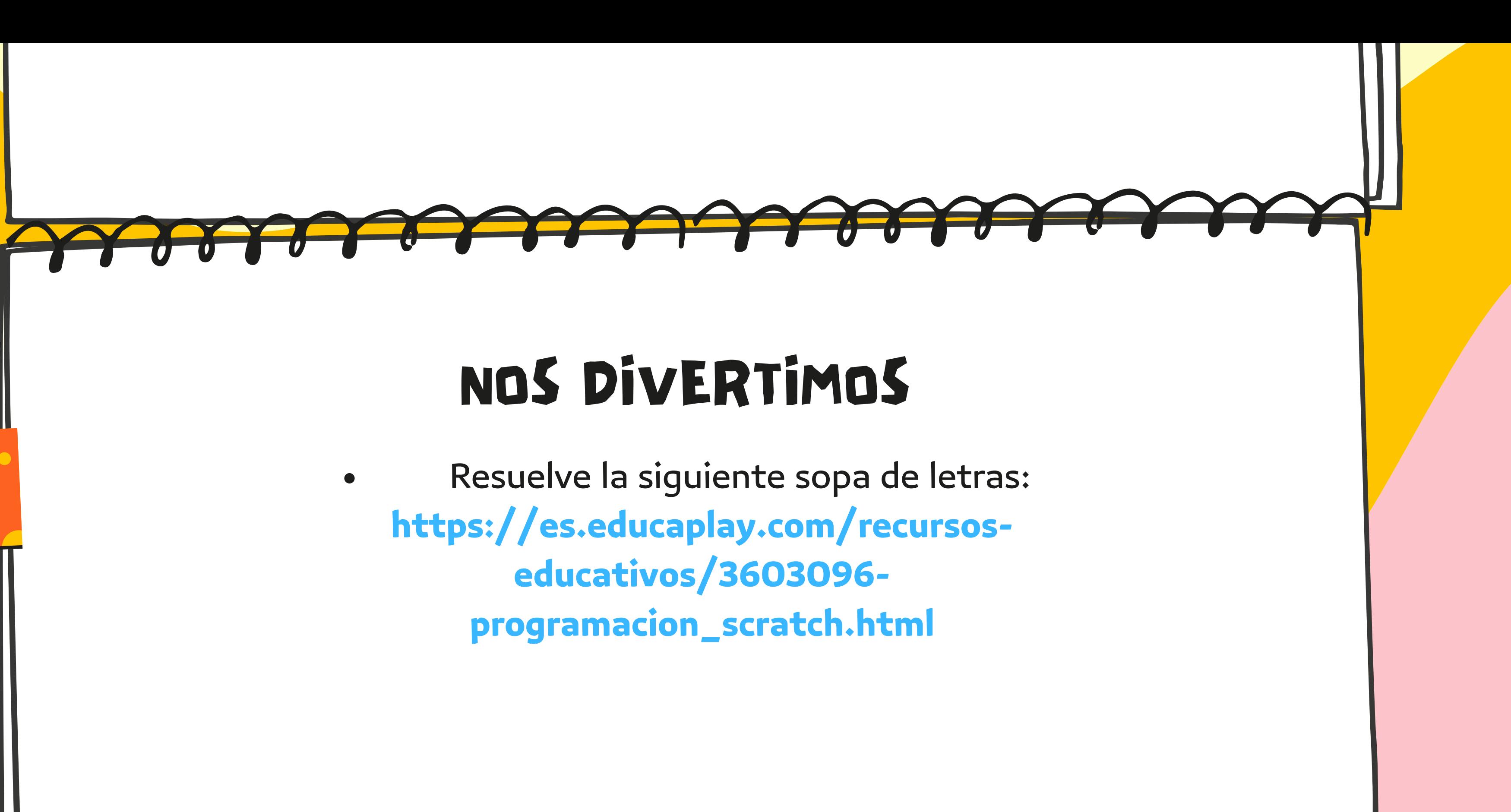

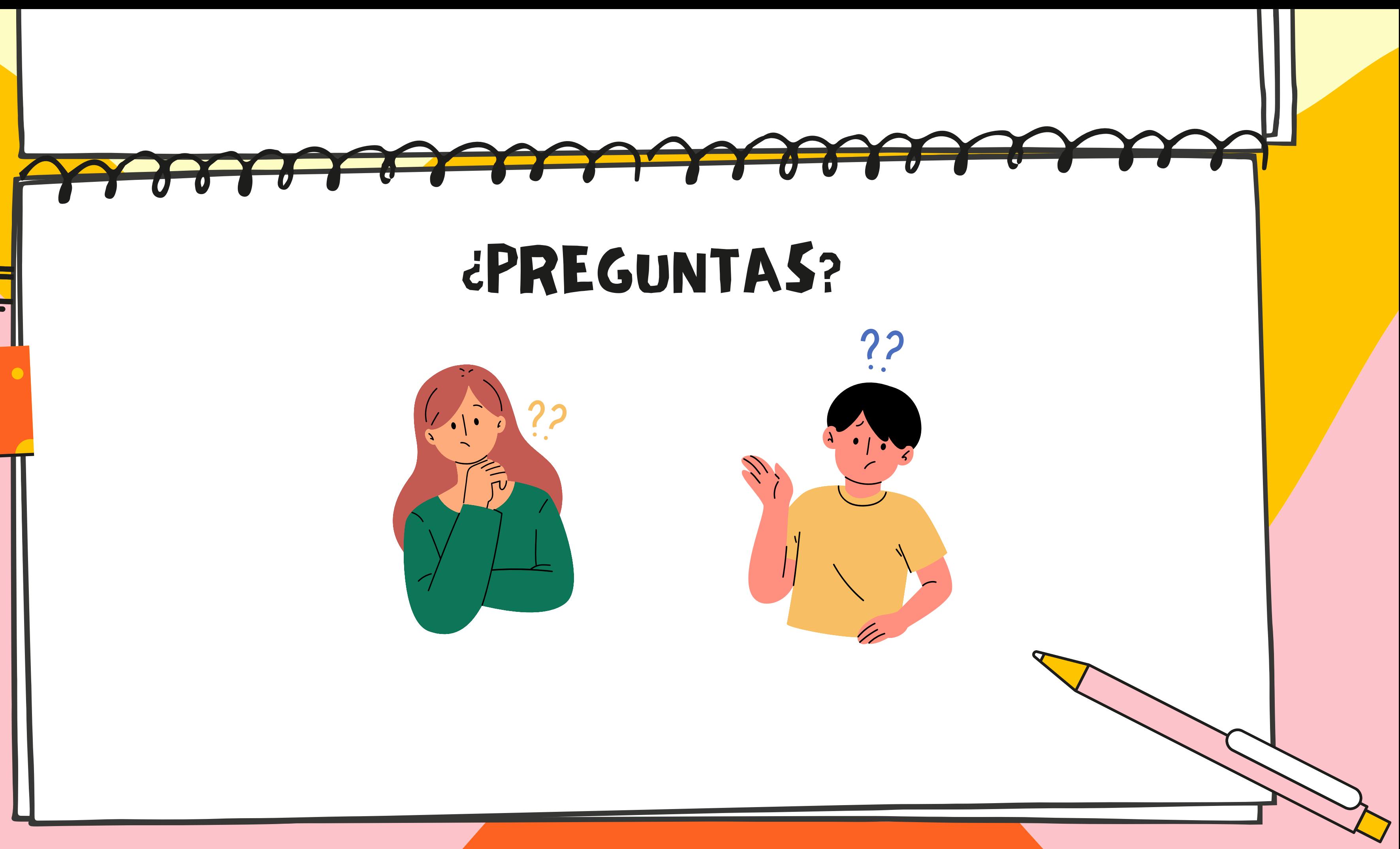

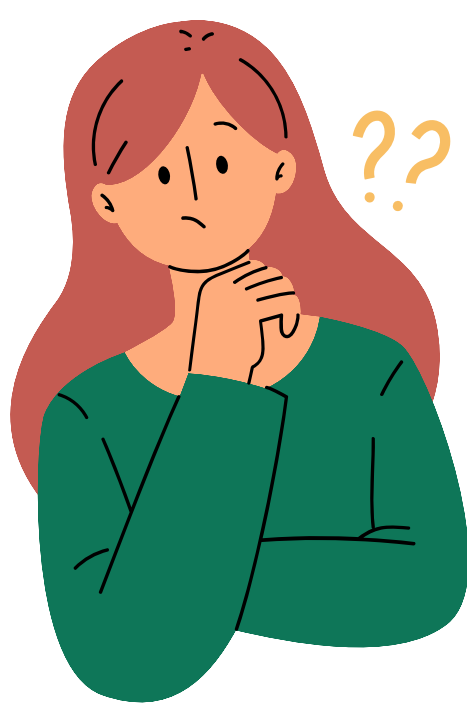

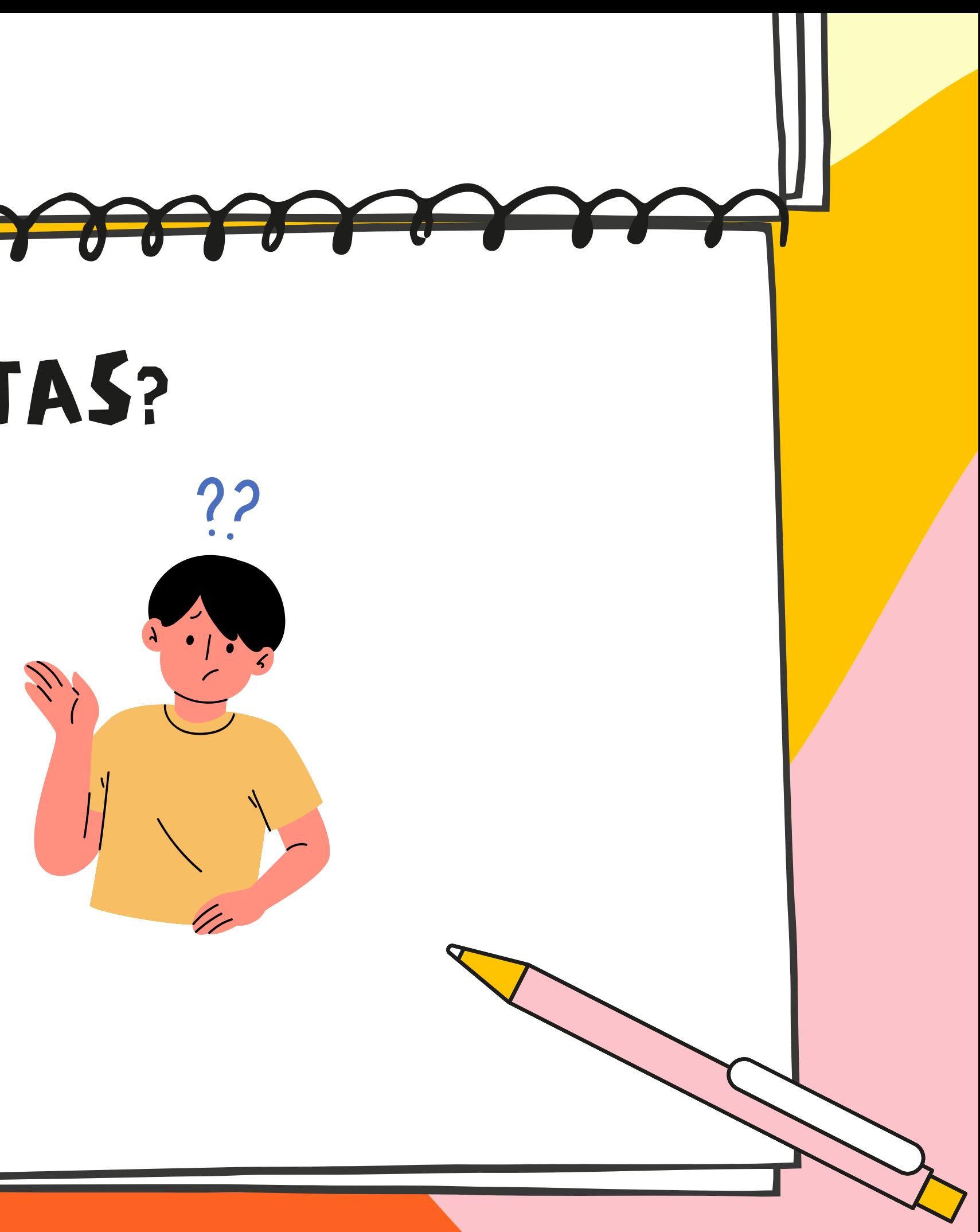

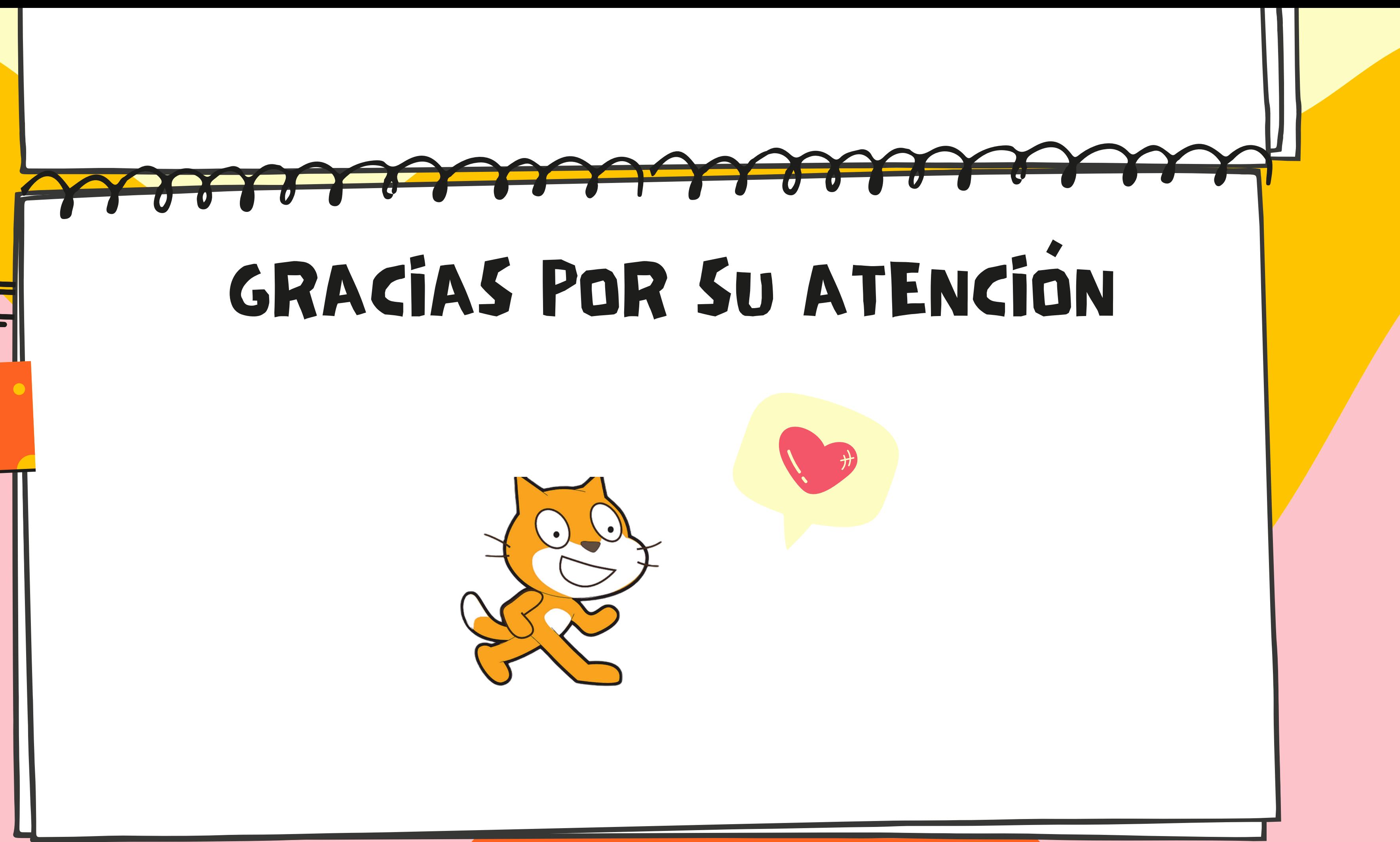

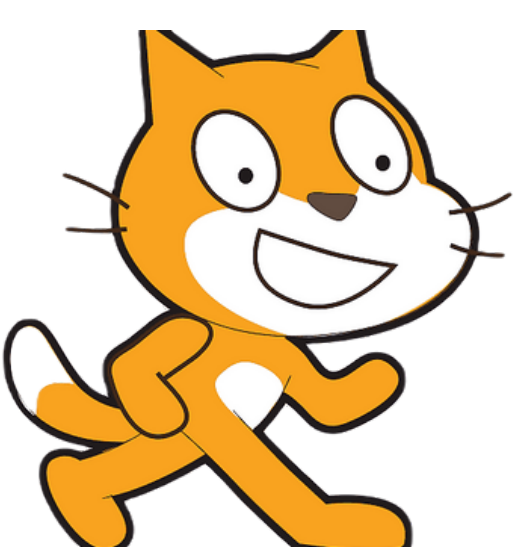